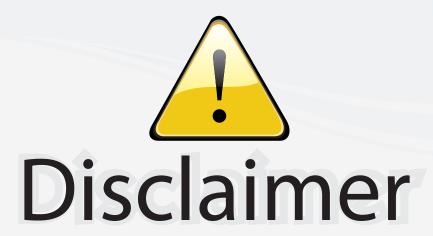

This user manual is provided as a free service by FixYourDLP.com. FixYourDLP is in no way responsible for the content of this manual, nor do we guarantee its accuracy. FixYourDLP does not make any claim of copyright and all copyrights remain the property of their respective owners.

#### About FixYourDLP.com

FixYourDLP.com (http://www.fixyourdlp.com) is the World's #1 resource for media product news, reviews, do-it-yourself guides, and manuals.

Informational Blog: http://www.fixyourdlp.com Video Guides: http://www.fixyourdlp.com/guides User Forums: http://www.fixyourdlp.com/forum

FixYourDLP's Fight Against Counterfeit Lamps: http://www.fixyourdlp.com/counterfeits

# Sponsors:

RecycleYourLamp.org – Free lamp recycling services for used lamps: http://www.recycleyourlamp.org

Lamp Research - The trusted 3rd party lamp research company: http://www.lampresearch.com

Discount-Merchant.com – The worlds largest lamp distributor: http://www.discount-merchant.com

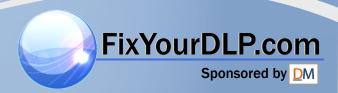

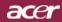

# **Table of Contents**

| Table of Contents                                                        | 1    |
|--------------------------------------------------------------------------|------|
| Usage Notice                                                             | 2    |
| Precautions                                                              | 2    |
| Introduction                                                             | 4    |
| Product Features                                                         | 4    |
| Package Overview                                                         | 5    |
| Product Overview                                                         | 6    |
| Main Unit                                                                |      |
| Control Panel                                                            |      |
| Connection Ports                                                         |      |
| Remote Control with Mouse Function & Laser Pointer                       |      |
| Installation                                                             |      |
| Connecting the Projector                                                 |      |
| Powering On/Off the Projector                                            |      |
| Powering On the Projector                                                |      |
| Powering Off the projector                                               |      |
| Warning Indicator                                                        |      |
| Adjusting the Projected Image                                            |      |
| Adjusting the Projector Image HeightAdjusting the Projector Zoom / Focus |      |
| Adjusting Projected Image Size                                           |      |
|                                                                          |      |
| User Controls                                                            |      |
| Control Panel & Remote Control On-Screen Display Menus                   |      |
| How to operate                                                           |      |
| Color                                                                    |      |
| Image                                                                    |      |
| Management                                                               |      |
| Audio                                                                    | . 25 |
| Personals                                                                | . 26 |
| Language                                                                 | . 27 |
| PIP                                                                      | . 28 |
| FixYAppendices                                                           | 29   |
| *Troubleshooting                                                         | 29   |
| Replacing the lamp                                                       | 33   |
| Specifications                                                           |      |
| , ,                                                                      |      |
| Ceiling Mount Installation                                               | 36   |

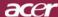

# **Usage Notice**

#### **Precautions**

Follow all warnings, precautions and maintenance as recommended in this user's guide to maximize the life of your unit.

▲ Warning- Do not look into the projector's lens when the lamp is on. The bright light may hurt your eyes.

<u>^</u> Warning- To reduce the risk of fire or electric shock, do not expose this product to rain or moisture.

<u>↑ Warning</u> Please do not open or disassemble the product as this may cause electric shock.

<u>──</u> Warning- When changing the lamp, please allow unit to cool down, and follow all changing instructions.

★ Warning- This product will detect the life of the lamp itself. Please be sure to change the lamp when it shows warning messages.

★ Warning- Reset the "Lamp Hour Reset" function from the On Screen Display "Management" menu after replacing the lamp module (refer to page 24).

★ Warning- When switching the projector off, please ensure the projector completes its cooling cycle before disconnecting power.

★ Warning- Turn on the projector first and then the signal sources.

<u> Marning</u>- Do not use lens cap when projector is in operation.

Warning- When the lamp reaches the end of its life, it will burn out and may make a loud popping sound. If this happens, the projector will not turn back on until the lamp module has been replaced. To replace the lamp, follow the procedures listed under "Replacing the Lamp".

FixYourDLP.com

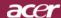

# **Usage Notice**

#### Do:

- Turn off the product before cleaning.
- Use a soft cloth moistened with mild detergent to clean the display housing.
- Disconnect the power plug from AC outlet if the product is not being used for a long period of time.

#### Don't:

- Block the slots and openings on the unit provided for ventilation.
- Use abrasive cleaners, waxes or solvents to clean the unit.
- Use under the following conditions:
  - In extremely hot, cold or humid environments.
  - In areas susceptible to excessive dust and dirt.
  - Near any appliance that generates a strong magnetic field.
  - Place in direct sunlight.

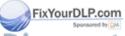

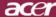

#### **Product Features**

This product is an XGA single chip 0.7" DLP<sup>TM</sup> projector. Outstanding features include:

- ◆ True XGA, 1024 x 768 addressable pixels
- ◆ Single chip DLP™ technology
- NTSC/NTSC4.43/PAL/SECAM and HDTV compatible (480i/p, 576i/p, 720p, 1080i)
- HDCP Compliant
- High-tech DVI-I connection for digital and analog video connectivity
- Full function remote with mouse control and laser pointer
- User friendly multilingual on screen display menu
- Advanced digital keystone correction and high quality full screen image re-scaling
- User friendly control panel
- ◆ Picture-In-Picture dual image
- UXGA, SXGA compression and VGA, SVGA re-sizing
- Mac compatible

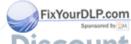

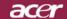

### **Package Overview**

This projector comes with all the items shown below. Check to make sure your unit is complete. Contact your dealer immediately if anything is missing.

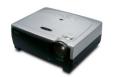

Projector with lens cap

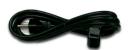

Power Cord 1.8m

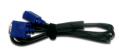

VGA Cable 1.8m

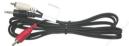

Audio Cable Jack /RCA 1.8m

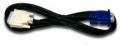

DVI to D-Sub Cable 1.8m

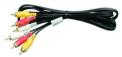

3 RCA Component Cable 1.8m

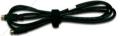

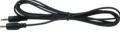

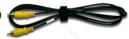

S-Video Cable 1.8m

Audio Cable Jack / Jack Composite Video Cable 1.8m 1.8m

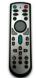

Remote Control with Mouse Function & Laser Pointer

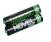

2 x Battery

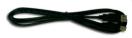

USB Cable 1.8m

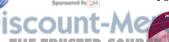

FixYourDLP.com

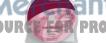

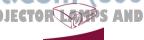

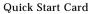

Carrying Case

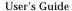

#### **Product Overview**

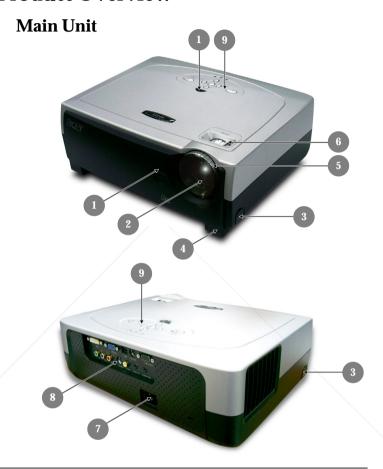

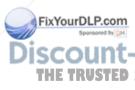

- Remote Control Receiver 1.
- 2. Zoom Lens
- **Elevator Button** 3.
- Elevator Foot
- Focus Ring Toom (800) 281-8860
  Zoom Ring PROJECTOR LAMPS AND ACCESSORIES

- **Connection Ports**
- Control Panel

#### **Control Panel**

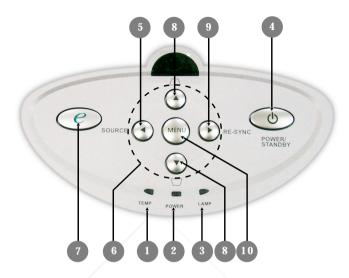

- 1. Temp Indicator LED
- 2. Power Indicator LED
- 3. Lamp Indicator LED
- 4. Power/Standby
- 5. Source
- 6. Four Directional Select Keys
- 7. Display Mode
- 8. Keystone Correction
- 9. Re-sync
- 10. Menu

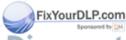

#### **Connection Ports**

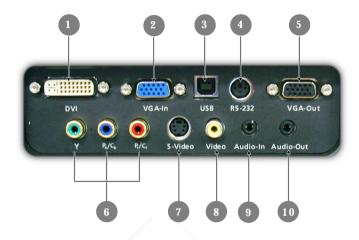

- DVI-I Input Connector (PC Digital and Analog signal/HDTV/ HDCP/Component Video Input )
- VGA Connector (PC Analog Signal/HDTV/Component Video Input)
- 3. USB Input Connector
- 4. RS232 Input Connector
- 5. Monitor Loop-through Output Connector
- 6. Component Video Input Connector
- 7. S-Video Input Connector
- 8. Composite Video Input Connector
- 9. Audio Input Connector
- 10. Audio Output Connector

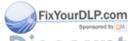

# Remote Control with Mouse Function & Laser Pointer

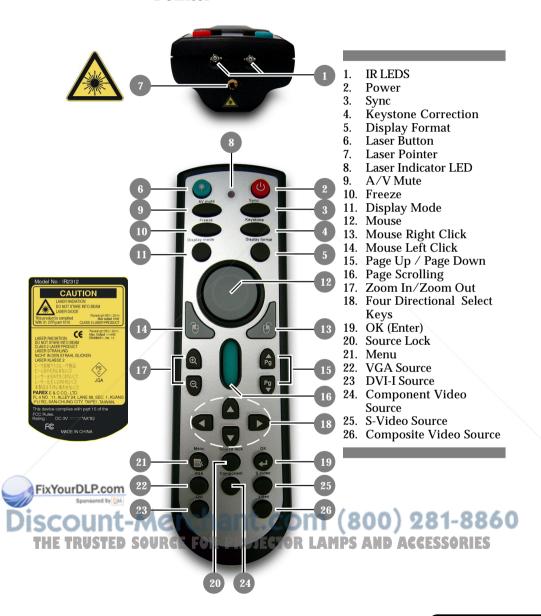

### **Connecting the Projector**

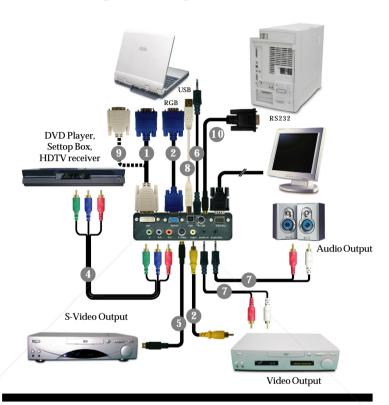

- 1.. DVI to D-Sub Cable
- 2.. VGA Cable
- 3.. Composite Video Cable
- 4...3 RCA Component Cable
- 5...S-Video Cable
- 6.. Audio Cable Jack/Jack
- 7.. Audio Cable Jack/RCA
- 8.. USB Cable
- 9.. DVI to DVI Cable (Optional Accessory)
- 10.RS232 Cable (Optional Accessory)

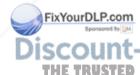

To ensure the projector works well with your computer, please set the display mode of your graphic card less than or equal to 1024 X 768 resolution. Make sure the timing of the display mode is compatible with the projector. Refer to the "Compatibility Modes" section on page 35.

### **Powering On/Off the Projector**

#### **Powering On the Projector**

- 1. Remove the lens cap.
- **2.** Ensure that the power cord and signal cable are securely connected. The Power LED will turn **red**.
- 3. Turn on the lamp by pressing "Power∕Standby" button on the control panel. 
  - The startup screen will display for 30 seconds and the Power LED will flash **green**.
  - When the startup screen disappears, the Power LED will turn **green**.
- **4.** Turn on your source (computer, notebook, video player, etc.). The projector will detect your source automatically.
- If the screen displays "Searching", please make sure the signal cables are securely connected.
- If you connect multiple sources at the same time, using the "Source" button on the control panel to switch.

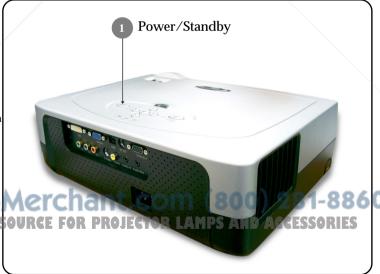

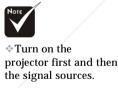

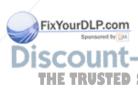

#### **Powering Off the Projector**

- Press the "Power/Standby" button to turn off the projector lamp, you will see a message "Please press power button again to complete the shutdown process. Warning: DO NOT unplug while the projector fan is still running." on the on-screen display.
- **2.** Press the "Power/Standby" button again to confirm. Otherwise the message will disappear after **10** seconds.
- 3. The cooling fans continue to operate for about 120 seconds for cooling cycle and the Power LED will turn red. When the light **stops** flashing, the projector has entered standby mode. If you wish to turn the projector back on, you must wait until the projector has completed the cooling cycle and has entered standby mode. Once in standby mode, simply press "Power/Standby" button to restart the projector.
- **4.** Disconnect the power cord from the electrical outlet and the projector.
- **5.** Do not turn on the projector immediately following a power off procedure.

#### **Warning Indicator**

- When the "TEMP" indicator turns red, it indicates the projector has overheated. The projector will automatically shut itself down. See page 32.
- When the "LAMP" indicator flashes red (0.5 second intervals), it indicates a problem with the lamp. Turn off the projector and disconnect the power cord from the electrical outlet, then contact your local dealer or our service center. See page 32.

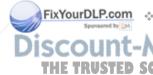

When the "LAMP" indicator flashes red (1 second intervals), it indicates the fan failed. Stop using the projector and disconnect the power cord from the electrical outlet, then contact your local dealer or our service center. See page 32.

# Adjusting the Projected Image Adjusting the Projector Image Height

The projector is equipped with an elevator foot for adjusting the image height.

#### To raise the image:

- **1.** Press the elevator button **0**.
- Raise the image to the desired height angle 2, then release the button to lock the elevator foot into position.
- **3.** Use **3** to fine-tune the display angle.

#### To lower the image:

- 1. Press the elevator button.
- **2.** Lower the image, then release the button to lock the elevator foot into position.
- **3.** Use **3** to fine-tune the display angle.

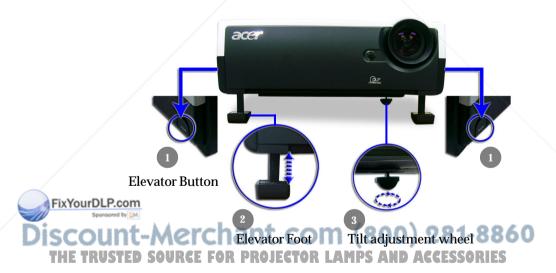

#### **Adjusting the Projector Zoom / Focus**

You may turn the zoom ring to zoom in or out. To focus the image, rotate the focus ring until the image is clear. The projector will focus at distances from 3.9 to 39.4 feet (1.2 to 12.0 meters).

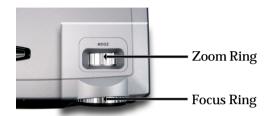

#### **Adjusting Projection Image Size**

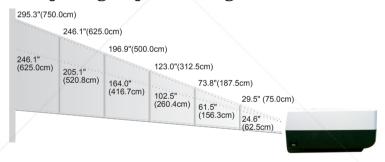

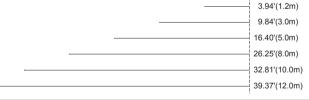

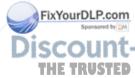

|   | Screen         | Max.      | 29.5"(75.0cm)                      | 73.8"(187.5cm)                       | 123.0"(312.5cm)                      | 196.9"(500.0cm)                        | 246.1"(625.0cm)                        | 295.3"(750.0cm)                        |
|---|----------------|-----------|------------------------------------|--------------------------------------|--------------------------------------|----------------------------------------|----------------------------------------|----------------------------------------|
| - | (Diagonal)     | Min.      | 24.6"(62.5cm)                      | 61.5"(156.3cm)                       | 102.5"(260.4cm)                      | 164.0"(416.7cm)                        | 205.1"(520.8cm)                        | 246.1"(625.0cm)                        |
|   | Screen<br>Size | Max.(WxH) | 23.60" x 17.70"<br>(60.0 x 45.0cm) | 59.04" x 44.28"<br>(150.0 x 112.5cm) | 98.40" x 73.80"<br>(250.0 x 187.5cm) | 157.52" x 118.14"<br>(400.0 x 300.0cm) | 196.88" x 147.66"<br>(500.0 x 375.0cm) | 236.24" x 177.18"<br>(600.0 x 450.0cm) |
|   |                | Min.(WxH) | 19.68" x 14.76"<br>(50.0 x 37.5cm) | 49.20" x 36.90"<br>(125.0 x 93.8cm)  | 82.00" x 61.50"<br>(208.3 x 156.2cm) | 131.20" x 98.40"<br>(333.4 x 250.0cm)  | 164.08" x 123.06"<br>(416.6 x 312.5cm) | 196.88" x 147.66"<br>(500.0 x 375.0cm) |
|   | Distance       |           | 3.94'(1.2m)                        | 9.84'(3.0m)                          | 16.40'(5.0m)                         | 26.25'(8.0m)                           | 32.81'(10.0m)                          | 39.37'(12.0m)                          |

This graph is for user's reference only.

#### **Control Panel & Remote Control**

There are two ways for you to control the functions: Remote Control and Control Panel.

#### **Control Panel**

#### Remote Control

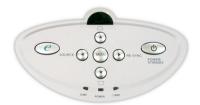

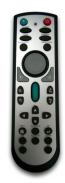

#### **Using the Control Panel**

#### Power/Standby

▶ Refer to the "Power On/Off the Projector" section on pages 11-12.

#### Source

Press "Source" to choose RGB, Component-p, Component-i, S-Video, Composite Video and HDTV sources.

#### Menu

Press "Menu" to launch the on screen display (OSD) menu. To exit OSD, press "Menu" again.

#### **Keystone ♠** $\nabla$ / **▼** $\triangle$

Adjusts image distortion caused by tilting the projector (±16 degrees).

#### **Four Directional Select Keys**

- ▶ Use ♠ ▼ ◆ to select items or make adjustments to your selection.
- for Enter function to confirm your selection of items .

**Re-Sync** (Only Analog RGB signal valid)

Automatically synchronizes the projector to the input source.

#### THE TRUSTED SOEMPOWERING Key JECTOR LAMPS AND ACCESSORIES

Display the "Display Mode" submenu of the onscreen display menu to select display mode from PC, Movie, sRGB and User directly.

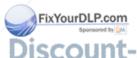

#### **Using the Remote Control**

#### Power 0

Refer to the "Power On/Off the Projector" section on pages 11-12.

#### **Sync**

▶ Automatically synchronizes the projector to the input source.

#### Keystone + /-

Adjusts image distortion caused by tilting the projector (±16 degrees).

#### **Display Format**

Display the "Display Format" section of the onscreen display menu to select the desired aspect ratio.

#### Laser Button 🚺

Aim the remote at the viewing screen, press and hold this button to activate the laser pointer.

#### A/V Mute

Momentarily turns off the audio and video.

#### Freeze

▶ Press "Freeze" to pause the screen image.

#### **Display Mode**

Display the "Display Mode" submenu of the onscreen display menu to select display mode from PC, Movie, sRGB and User directly.

#### Mouse/Mouse Right Click/Mouse Left Click (\*)

▶ These functions are the same as a mouse of PC or Mac.

#### **Page Up** ♠ (\*)

Use this button to page up.

#### Page Down (\*)

▶ Use this button to page down.

#### Page Scrolling (\*)

▶ Control the scroll bar to move the screen up or down.

## Zoom In (200) 281-8860

Press or button to zoom the lens in or zoom out.

#### **Four Directional Select Keys**

Use \( \bigcup \) to select items or make adjustments to your selection.

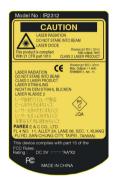

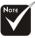

\*Remark: "\*" this is computer mode only. And these functions are only available when the projector is connected to a computer via an USB cable.

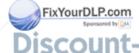

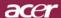

#### OK 🗗

Confirm your selection of items.

#### Source Lock

Select auto detection all connector ports or lock current connector port.

#### Menu

Press "Menu" to launch the on screen display menu. To exit OSD, press "Menu" again.

#### VGA

Press "VGA" to change source to VGA-In connector. This connector supports Analog RGB, YPbPr (480p/576p/720p/1080i), YCbCr (480i/576i) and RGBsync.

#### DVI

▶ Press "DVI" to change source to DVI connector. This connector supports Digital RGB, Analog RGB, YPbPr (480p/576p/720p/1080i), YCbCr (480i/576i) and HDCP signal.

#### Component

Press "Component" to change source to component connector. This connector supports YPbPr (480p/576p/720p/1080i) and YCbCr (480i/576i).

#### S-Video

▶ Press "S-Video" to change source to S-Video source.

#### Video

Press "Video" to change source to Composite Video source.

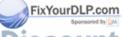

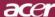

### On Screen Display Menus

The Projector has multilingual On Screen Display menus that allow you to make image adjustments and change a variety of settings. The projector will automatically detect the source.

#### How to operate

- 1. To open the OSD menu, press "Menu" on the Remote Control or Control Panel.
- 2. When OSD is displayed, use **(●)** keys to select any item in the main menu. After selecting the desired main menu item, press **(▼)** to enter sub menu for feature setting.
- Use ♠ week to select the desired item and adjust the settings by ♠ key.
- **4.** Select the next item to be adjusted in the sub menu and adjust as described above.
- **5.** Press "Menu" to confirm, and the screen will return to the main menu.
- **6.** To exit OSD, press "Menu" again. The OSD menu will close and the projector will automatically save the new settings.

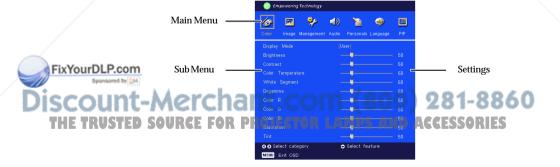

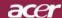

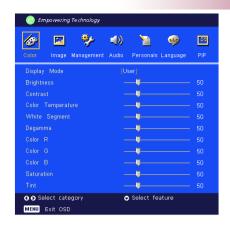

Color

#### **Display Mode**

There are many factory presets optimized for various types of images.

- ▶ PC : For computer or notebook.
- Movie : For home theater.
- ▶ sRGB : For PC standard color.
- User : Memorize user's settings.

#### **Brightness**

Adjust the brightness of the image.

- ▶ Press the ◀ to darken image.
- ▶ Press the (▶) to lighten the image.

#### **Contrast**

The contrast controls the degree of difference between the lightest and darkest parts of the picture. Adjusting the contrast changes the amount of black and white in the image.

- ▶ Press the ◀ to decrease the contrast.
- ▶ Press the (▶) to increase the contrast.

#### Color Temp.

Adjust the color temperature. At higher temperature, the screen looks colder; at lower temperature, the screen looks warmer.

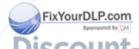

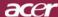

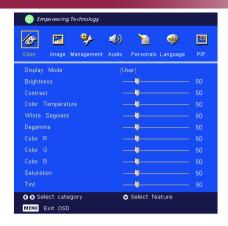

#### Color

#### White Segment

Use the white Segment control to set the white peaking level of DMD chip. 0 stands for minimal segment, and 10 stands for maximum segment. If you prefer a stronger image, adjust towards the maximum setting. For a smooth and more natural image, adjust towards the minimum setting.

#### Degamma

Effects the represent of dark scenery. With greater gamma value, dark scenery will look brighter.

#### Color R

Adjusts the red color.

#### Color G

Adjusts the green color.

#### Color B

Adjusts the blue color.

#### Saturation

Adjusts a video image from black and white to fully saturated

- ▶ Press the (◀) to decrease the amount of color in the image.
- Press the ( ) to increase the amount of color in the image.

### Tinte for projector LAMPS AND ACCESSORIES

Adjusts the color balance of red and green.

- ▶ Press the (◀) to increase the amount of green in the image.
- ▶ Press the (▶) to increase the amount of red in the image.

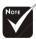

"Saturation" and int/YfundtibAscaner ot supported under DVI mode.

THE TRUSTED

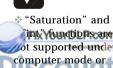

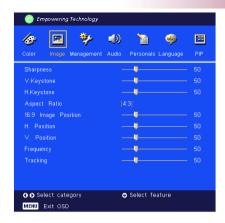

### **Image**

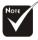

\* "Sharpness" functions is not supported under DVI mode.

#### **Sharpness**

Adjusts the sharpness of the image.

- ▶ Press the ◀ to decrease the sharpness.
- ▶ Press the (▶) to increase the sharpness.

#### V. Keystone

Press the 
or to adjust image distortion vertically and makes a squarer image.

#### H. Keystone

Press the or to adjust image distortion horizontally and makes a squarer image.

#### **Aspect Ratio**

Use this function to choose your desired aspect ratio.

- ▶ 4:3 : The input source will be scaled to fit the projection screen.
- 16:9: The input source will be scaled to fit the width of the screen.
- Auto: Keep the image with original width-higth ratio and maximize the image to fit native horizontal or vertical pixels.

### 16:9 Image Position

Adjust the image position to up or down, when you select the aspect ratio to 16:9.

- ▶ Press the ◀ to move the image down.
- ▶ Press the (▶) to move the image up.

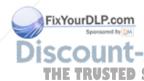

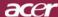

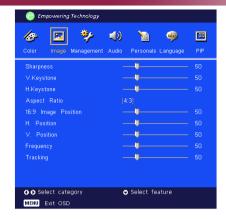

### **Image**

#### **H.Position (Horizontal Position)**

- ▶ Press the (◄) to move the image left.
- ▶ Press the (▶) to move the image right.

#### V. Position (Vertical Position)

- ▶ Press the (◄) to move the image down.
- Press the to move the image up.

#### **Frequency**

"Frequency" changes the display data frequency to match the frequency of your computer's graphic card. If you experience a vertical flickering bar, use this function to make an adjustment.

#### **Tracking**

"Tracking" synchronizes the signal timing of the display with the graphic card. If you experience an unstable or flickering image, use this function to correct it.

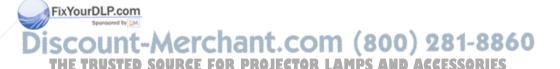

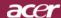

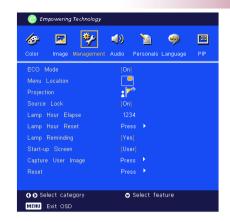

### Management

#### ECO Mode

Choose "On" to dim the projector lamp which will lower power consumption, extend the lamp life and reduce noise. Choose "Off" to return normal mode.

#### **Menu Location**

Choose the Menu location on the display screen.

#### **Projection**

Y : 🎿

**Front-Desktop** 

The factory default setting.

<u>ا</u>

Rear-Desktop

When you select this function, the projector reverses the image so you can project behind a translucent screen.

• •

**Front-Ceiling** 

When you select this function, the projector turns the image upside down for ceiling-mounted projection.

FixYourDLP.com

**Rear-Ceiling** 

When you select this function, the projector reverses and SOU turns the image upside down at same time. You can project from behind a translucent screen with ceiling mounted projection.

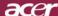

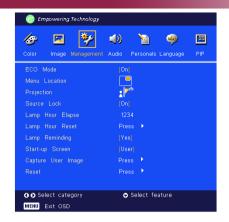

### Management

#### Source Lock

When source lock is turned off, the projector will search for other signals if the current input signal is lost. When source lock is turned on, it will "Lock" the current source channel before you press "Source" button on remote control for next channel.

#### **Lamp Hour Elapse**

Displays the lamp's elapsed operating time (in hours).

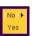

#### **Lamp Hour Reset**

Press the button then choose "Yes "to turn the lamp hour counter to 0 hours.

#### **Lamp Reminding**

Choose this function to show or to hide warning message when the changing lamp message is displayed. The message will show up 30 hours before end of life.

#### Start-up screen

Choose "Acer" or "User to change the start-up screen to be acer default or user customized.

#### Capture User Image

Press the button then choose "Yes" to capture current displayed image for the "User" start up screen.

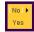

#### Reset

Press the button then choose "Yes" to return the display parameters on all menus to the factory default settings.

English ... 24

FixYourDLP.com

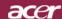

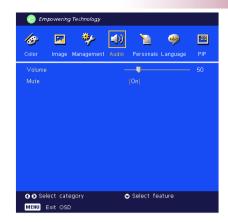

### **Audio**

#### Volume

- ▶ Press the ◀ to decrease the volume.
- ▶ Press the (▶) to increase the volume.

#### **Mute**

- Choose the "On" to turn mute on.
- ▶ Choose the "Off" to turn mute off.

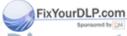

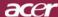

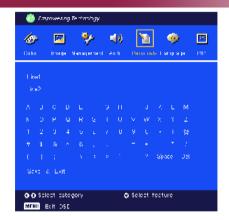

#### Personals

Edits user preferences by OSD interface. Edited user Info will display on lower left corner of the screen when projector is powered ON.

- 1.>Use the ▲ ▼ to select "Line1" function, and then press the "Enter" button. You can input the character to line one.
- 2.>Use the ( ) to select character, and then press "Enter" to confirm your selection.
- 3.>Use the ▲ ▼ to select "Line2" function, and then press the "Enter" button. You can input the character to line two.
- 4.>Procedure as Step. 3.>
- 5.>Use the ▲ ▼ to select "Save & Exit" function and then press the "Enter" button.
- 6.>The startup screen will display the new wording after restart the projector.

#### Note:

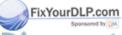

- ▶ Each line can input 35 characters only.
- ▶ Use "Del" to delete the previous character.

COUNT—WUSE "Space" to add a space. (800) 281–8860
THE TRUSTED SOURCE FOR PROJECTOR LAMPS AND ACCESSORIES

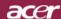

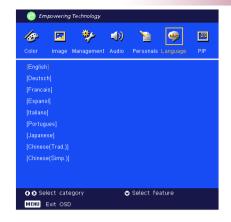

### Language

#### **Language**

Choose the multilingual OSD menu . Use the  $\bigcirc$  or  $\bigcirc$  key to select your prefered language.

Press "Menu" to finalize the selection.

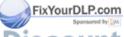

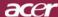

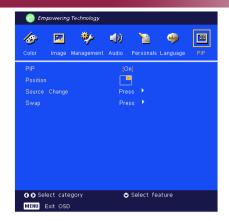

PIP

#### **PIP**

Choose "On" to select on the PIP screen.

#### **Position**

Choose the PIP screen position on the display screen.

#### **Source Change**

Choose the input source of the projector on the PIP screen.

#### **Swap**

Choose "On" to swap main screen and PIP screen each other.

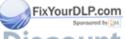

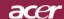

### **Troubleshooting**

If you experience trouble with the projector, refer to the following information. If the problem persists, please contact your local reseller or service center.

#### Problem: No image appears on screen.

- Ensure all the cables and power connections are correctly and securely connected as described in the "Installation" section.
- Ensure the pins of connectors are not crooked or broken.
- Check if the projection lamp has been securely installed. Please refer to the "Replacing the lamp" section.
- Make sure you have removed the lens cap and the projector is switched on.
- Press A/V Mute button to maker sure the image has not been turned off temporarily.

#### Problem: Partial, scrolling or incorrectly displayed image.

- Press the "Sync" button on the Remote Control or Press the "Re-Sync" button on the Control Panel.
- If you use a PC:
   If the resolution of your computer is higher than 1024 x 768.
   Follow the steps outlined below to reset the resolution.

#### For Windows 3.x:

- 1. In the Windows Program Manager, click the "Windows Setup" icon in the Main group.
- 2. Verify that your display resolution setting is less than or equal to  $1024 \times 768$ .

#### For Windows 95,98,2000,XP:

- **1.** Open "My Computer" icon, the "Control Panel" folder, and then double click on the "Display" icon.
- 2. Select the "Setting" tab.
- In the "Desktop Area" you will find the resolution setting.
   Verify that the resolution setting is less than or equal to 1024 x 768 resolution.

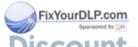

If the projector is still not projecting the whole image, you will also need to change the monitor display you are using. Refer to the following steps.

Follow the above steps 1-2. Click on the "Advanced Proper ties" button.

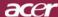

- 5. Select the "Change" button under the "Monitor" tab.
- **6.** Click on "Show all devices". Then select "Standard monitor types" under the "Manufacturers" box; choose the resolution mode you need under the "Models" box.
- 7. Verify that the resolution setting of the monitor display is less than or equal to  $1024 \times 768$ .
- ▶ If you are using a Notebook PC:
  - **1.** You are required to implement the above steps of resolution setting of the computer first.
  - Switch the Notebook PC display to the "external display only" or "CRT only" mode.
- If you experience difficulty in changing resolutions or your monitor freezes, restart all the equipment and the projector.

# Problem: The screen of the Notebook or PowerBook computer is not displaying your presentation.

- If you are using a Notebook PC:
  - Some Notebook PCs may deactivate their screens when a second display device is in use. Refer to your computer's documentation for information on how to reactivate the monitor display.
- If you are using an Apple PowerBook:
  In Control Panels, open the PowerBook Display to select Video Mirroring "On".

#### Problem: Image is unstable or flickering

- ▶ Use "Tracking" to correct it. Refer to page 22.
- ▶ Change the monitor color setting from your computer.

#### Problem: Image has vertical flickering bar

- Use "Frequency" to make an adjustment. Refer to page 22.
- ▶ Check and reconfigure the display mode of your graphic card to make it compatible with the product. Refer to page 29.

#### Problem: Image is out of focus

Adjusts the Focus Ring on the projector lens. Refer to page 14.
Make sure the projection screen is between the required distance 3.9 to 39.4 feet (1.2 to 12.0 meters) from the projector.

THE TRUSTED SOURCE FOR PROJECTOR LAMPS AND ACCESSORIES

ixYourDLP.com

Problem: The image is outstretched when displaying 16:9 DVD.

The projector automatically detects 16:9 DVD and adjusts the aspect ratio by digitizing to full screen with 4:3 default setting.

If the image is still outstretched, you will also need to adjust the aspect ratio by referring to the following:

- Please select 4:3 aspect ratio type on your DVD player if you are playing a 16:9 DVD.
- If you can't select 4:3 aspect ratio type on your DVD player, please select 4:3 aspect ratio in the on screen menu.

#### Problem: Image is reversed.

▶ Select "Management" from the OSD and adjust the projection direction. See page 23.

#### Problem: Lamp burns out or makes a popping sound

When the lamp reaches its end of life, it will burn out and may make a loud popping sound. If this happens, the projector will not turn on until the lamp module has been replaced. To replace the lamp, follow the procedures in the "Replacing the Lamp". See page 33.

**Problem: LED lighting message** 

| Message             | Pow      | er LED   | Tomn I F | D Lamp LED |
|---------------------|----------|----------|----------|------------|
| Wiessage            | Green    | Red      | Temp LE  | D Lamp LED |
| Standby State       | 0        | *        | 0        | 0          |
| Warming             | Flashing | 0        | 0        | 0          |
| Cooling             | 0        | Flashing | 0        | 0          |
| Normal              | *        | 0        | 0        | 0          |
| Error (Lamp failed) | 0        | 0        | 0        | Flashing   |
| Error (Fan failed)  | 0        | 0        | 0        | Flashing   |
| Error (Over Temp.)  | 0        | 0        | *        | 0          |

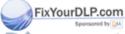

| ₩ =>Ligh | nt Or |
|----------|-------|
|----------|-------|

○ =>Light Off

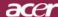

#### **Problem: Message Reminders**

- ▶ "Lamp is approaching the end of its useful life in full power operation. Replacement Suggested!" will be shown about 10 seconds when lamp life is going to deplete.
- Projector Overheated. Lamp will automatically turn off soon." will be shown when the system temperature is over heat.
- "Fan fail. Lamp will automatically turn off soon." will be shown when the fan is out of order.

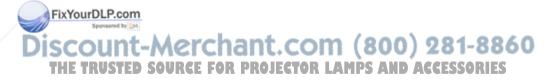

### Replacing the lamp

The projector will detect the lamp life itself. It will show you a warning message "Lamp life exceed" When you see this message, changing the lamp as soon as possible.

Make sure the projector has been cooled down for at least 30 minutes before changing the lamp.

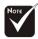

Warning: Lamp compartment is hot! Allow it to cool down before changing lamp!

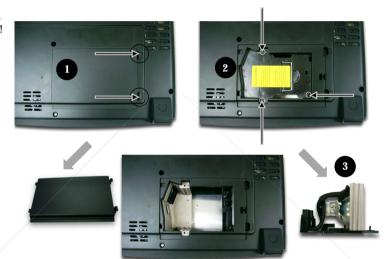

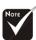

reduce the risk of personal injury, do not drop the lamp module or touch the lamp bulb. The bulb may shatter and cause injury if it is dropped.

#### **Lamp Changing Procedure:**

- Switch off the power to the projector by pressing the Power button.
- 2. Allow the projector to cool down at least 30 minutes.
- **3.** Disconnect the power cord.
- 4. Push up and Remove the cover. •
- **5.** Remove the 3 screws from the lamp module.**2**
- **6.** Pull out the lamp module. **③**

To replace the lamp module, reverse the previous steps.

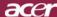

### **Specifications**

The specs specified below are subject to change without notice. Regarding the final specs, please refer to Acer accounced marketing specs.

Light Valve

Lamp

Number of Pixels Displayable Color

Brightness Contrast Ratio Uniformity Noise Level

Projection Lens

Projection Screen Size (Diag.) Projection Distance

H. Frequency V. Frequency Power Supply

I/O Connectors

Video Compatibility

- Single Chip DLP<sup>TM</sup> Technology by Texas Instruments

250W (PD723) / 300W (PD725) User Replaceable Lamp
 1024 pixels(H) X 768 lines(V)

- 16.7m colors 256 shades of gray

- 2800 lumens (PD723) / 3200 lumens (PD725)

- 2000:1 (Full On/Full Off)

- 85%

PD723: 28 dB(A) (standard mode)/26 dB(A) (ECO mode)
 PD725: 32 dB(A) (standard mode)/27 dB(A) (ECO mode)

- F/2.4-2.6; F28-33.6:1.2X

- 24.6 to 295.3 inches (0.63 to 7.50 meters) Diagonal

- 3.9 to 39.4 feet (1.2 to 12.0 meters)

- NTSC/NTSC 4.43/PAL/SECAM and HDTV compatible

- Composite video & S-Video capability

31.5kHz~100kHz horizontal scan
 43Hz~120Hz vertical refresh

- Universal AC input 100-240V 50/60Hz with PFC input

- Power: AC power input socket

VGA Input:

One DVI-I connector for Digital signal with HDCP

One 15-pin D-sub for VGA, component and HDTV signal

- VGA Output: One 15-pin D-sub for VGA output

Video Input:

One Composite video RCA input

One S-Video input

• 3 RCA Component video input

- USB: One USB connector for remote computer control

- RS232: One RS232 connector for remote computer control

- Audio Input: One phone jack for audio input

- Audio Output: One phone jack for audio output

- 7.5 lbs (3.4 kgs)

- 13.0 x 3.9 x 10.6 inches (330 x 100 x 269 mm)

Operating Temperature: 41~95°F (5~ 35°C)

THE TRUSTED SOURGE FOR Humidity: 80% maximum (Non-condensing) Storage Temperature: -4~140°F (-20~60°C)

Humidity: 80% maximum (Non-condensing)

 FCC Class B, CE Class B, VCCI-II, UL, cUL, TÜV-GS, C-tick, PSB, PSE, CB Report, CCC, BSMI

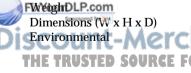

Safety Regulation

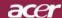

## **Compatibility Modes**

| Mada         | Resolution  |                     | LOG)                 | (DIGITAL)           |                      |  |
|--------------|-------------|---------------------|----------------------|---------------------|----------------------|--|
| Mode         |             | V.Frequency<br>(Hz) | H.Frequency<br>(kHz) | V.Frequency<br>(Hz) | H.Frequency<br>(kHz) |  |
| VESA VGA     | 640 x 350   | 70                  | 31.5                 | 70                  | 31.5                 |  |
| VESA VGA     | 640 x 350   | 85                  | 37.9                 | 85                  | 37.9                 |  |
| VESA VGA     | 640 x 400   | 85                  | 37.9                 | 85                  | 37.9                 |  |
| VESA VGA     | 640 x 480   | 60                  | 31.5                 | 60                  | 31.5                 |  |
| VESA VGA     | 640 x 480   | 72                  | 37.9                 | 72                  | 37.9                 |  |
| VESA VGA     | 640 x 480   | 75                  | 37.5                 | 75                  | 37.5                 |  |
| VESA VGA     | 640 x 480   | 85                  | 43.3                 | 85                  | 43.3                 |  |
| VESA VGA     | 720 x 400   | 70                  | 31.5                 | 70                  | 31.5                 |  |
| VESA VGA     | 720 x 400   | 85                  | 37.9                 | 85                  | 37.9                 |  |
| SVGA         | 800 × 600   | 56                  | 35.2                 | 56                  | 35.2                 |  |
| SVGA         | 800 × 600   | 60                  | 37.9                 | 60                  | 37.9                 |  |
| SVGA         | 800 × 600   | 72                  | 48.1                 | 72                  | 48.1                 |  |
| SVGA         | 800 x 600   | 75                  | 46.9                 | 75                  | 46.9                 |  |
| SVGA         | 800 x 600   | 85                  | 53.7                 | 85                  | 53.7                 |  |
| VESA XGA     | 1024 x 768  | 43.4                | 35.5                 | 44.9                | 35.5                 |  |
| VESA XGA     | 1024 x 768  | 60                  | 48.4                 | 60                  | 48.4                 |  |
| VESA XGA     | 1024 x 768  | 70                  | 56.5                 | 70                  | 56.5                 |  |
| VESA XGA     | 1024 x 768  | 75                  | 60.0                 | 75                  | 60.0                 |  |
| VESA XGA     | 1024 x 768  | 85                  | 68.7                 | 85                  | 68.7                 |  |
| * VESA SXGA  | 1152 x 864  | 70                  | 63.8                 | 70                  | 63.8                 |  |
| * VESA SXGA  | 1152 x 864  | 75                  | 67.5                 | 75                  | 67.5                 |  |
| * VESA SXGA  | 1152 x 864  | 85                  | 77.1                 | 85                  | 77.1                 |  |
| * VESA SXGA  | 1280 x 1024 | 60                  | 63.98                | 60                  | 63.98                |  |
| * VESA SXGA  | 1280 x 1024 | 75                  | 79.98                | 75                  | 79.98                |  |
| * VESA SXGA  | 1280 x 1024 | 85                  | 91.1                 | 85                  | 91.1                 |  |
| * VESA SXGA+ | 1400 x 1500 | 60                  | 63.98                | 60                  | 63.98                |  |
| * VESA UXGA  | 1600 x 1200 | 60                  | 75                   | 60                  | 75                   |  |
| MAC LC 13"   | 640 x 480   | 66.66               | 34.98                | -                   | -                    |  |
| MAC II 13"   | 640 x 480   | 66.68               | 35                   | -                   | -                    |  |
| MAC 16"      | 832 x 624   | 74.55               | 49.725               | -                   | -                    |  |
| MAC 19"      | 1024 x 768  | 75                  | 60.24                | -                   | -                    |  |
| * MAC        | 1152 x 870  | 75.06               | 68.68                | -                   | -                    |  |
| MAC G4       | 640 x 480   | 60                  | 31.35                | -                   | -                    |  |
| MAC G4       | 640 x 480   | 120                 | 68.03                | -                   | -                    |  |
| MAC G4       | 1024 x 768  | 120                 | 97.09                |                     |                      |  |
| i Mac DV     | 640 x 480   | 117                 | 60                   | 281                 | -886                 |  |
| i Mac DV     | 800 x 600   | 95                  | 60                   |                     |                      |  |
| i Mac DV     | 1024 × 768  | 75 4 1              | 60                   | 24:00:1             | 7/11-5               |  |
| * i Mac DV   | 1152 x 870  | 75                  | 68.49                | -                   | -                    |  |
| * i Mac DV   | 1280 x 960  | 75                  | 75                   | -                   | -                    |  |
| * i Mac DV   | 1000 1004   | 85                  | 91.1                 |                     |                      |  |

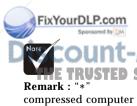

image.

### **Ceiling Mount Installation**

- 1. To prevent damaging your projector, please use the ceiling mount package for installation.
- 2. If you wish to use a third party ceiling mount kit, please ensure the screws used to attached a mount to the projector met the following specifications:
  - ► Screw type: M3
  - Maximum screw length: 6mm

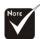

Please note that damage resulting from incorrect installation will invalidate the warranty.

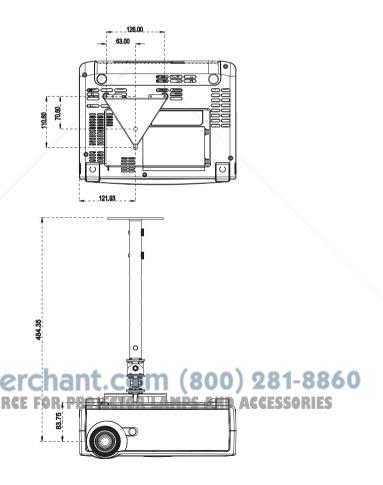

FixYourDLP.com

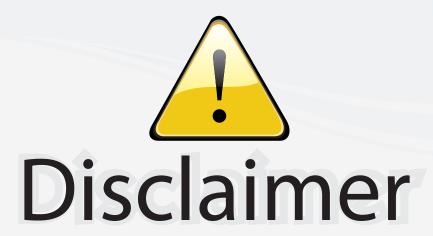

This user manual is provided as a free service by FixYourDLP.com. FixYourDLP is in no way responsible for the content of this manual, nor do we guarantee its accuracy. FixYourDLP does not make any claim of copyright and all copyrights remain the property of their respective owners.

#### About FixYourDLP.com

FixYourDLP.com (http://www.fixyourdlp.com) is the World's #1 resource for media product news, reviews, do-it-yourself guides, and manuals.

Informational Blog: http://www.fixyourdlp.com Video Guides: http://www.fixyourdlp.com/guides User Forums: http://www.fixyourdlp.com/forum

FixYourDLP's Fight Against Counterfeit Lamps: http://www.fixyourdlp.com/counterfeits

# Sponsors:

RecycleYourLamp.org – Free lamp recycling services for used lamps: http://www.recycleyourlamp.org

Lamp Research - The trusted 3rd party lamp research company: http://www.lampresearch.com

Discount-Merchant.com – The worlds largest lamp distributor: http://www.discount-merchant.com

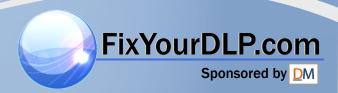